# TUTORIAL PARA INSCRIÇÃO DE CANDIDATO A DIRETOR-GERAL DE CAMPUS OU REITOR NO SEI

Acesse o SEI com o seu usuário e senha.

- (1) No menu esquerdo, clique em **Iniciar Processo**
- (2) Escolha o tipo de processo: **Solicitação de Admissibilidade** (clique no ícone verde para abrir mais opções)

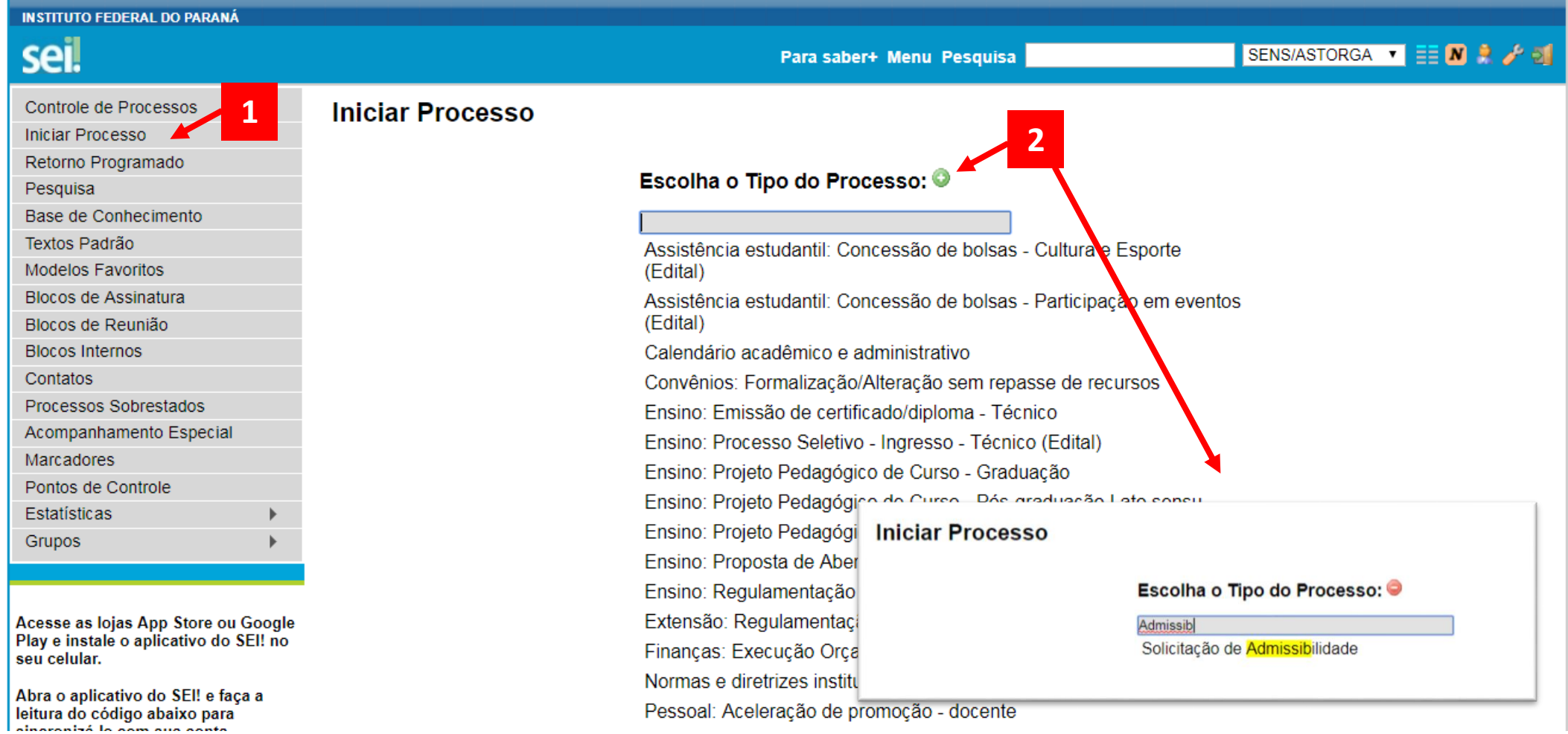

(3) Selecione Protocolo Automático. O Tipo do Processo e o Assunto (011 – COMISSÕES, GRUPOS DE TRABALHO, ...) aparecem automaticamente.

(4) No item **Interessados** inclua:

- a Comissão Eleitoral do campus, em caso de inscrição para o cargo de Diretor -Geral de campus **OU**

- a Comissão Eleitoral Central, em caso de inscrição para o cargo de Reitor

- inclua também seu próprio nome (candidato também é interessado)

(5) Em **Nível de Acesso** , selecione "Restrito", e então selecione a Hipótese Legal "Informação Pessoal".

(6) Clique em **Salvar**

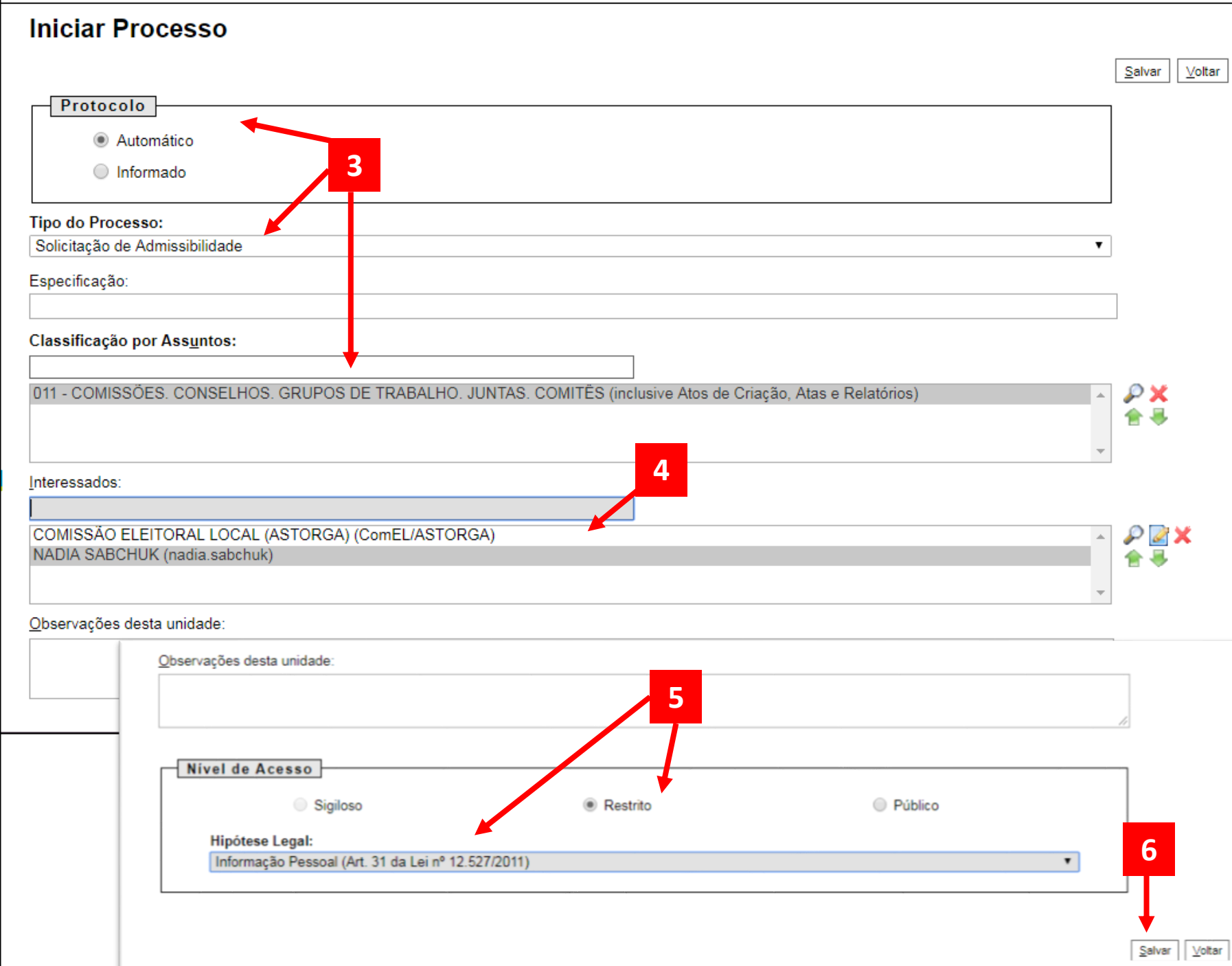

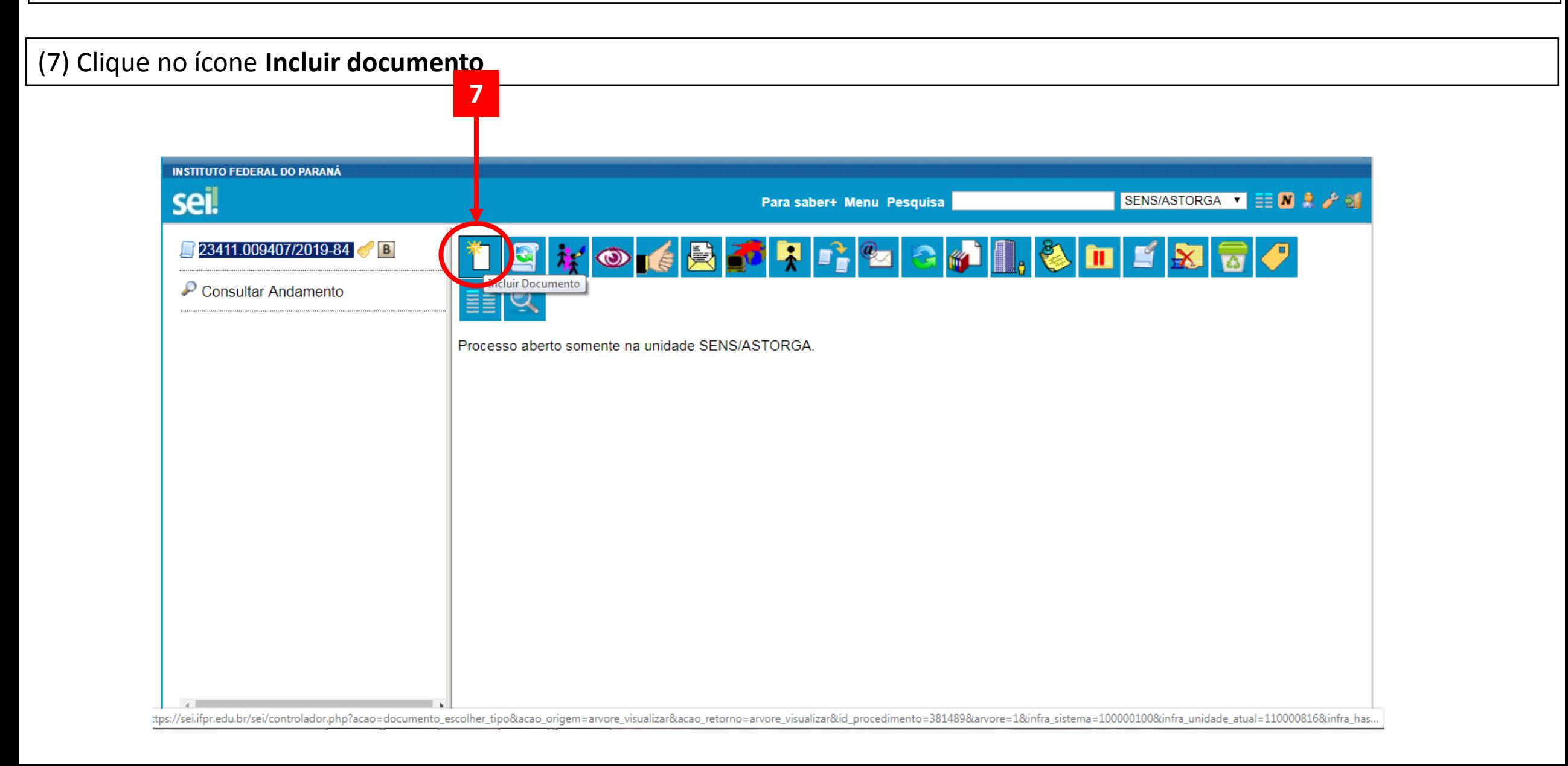

### (8) Clique no ícone verde para mostrar mais Tipos de documento e selecione "**Ficha de Inscrição**"

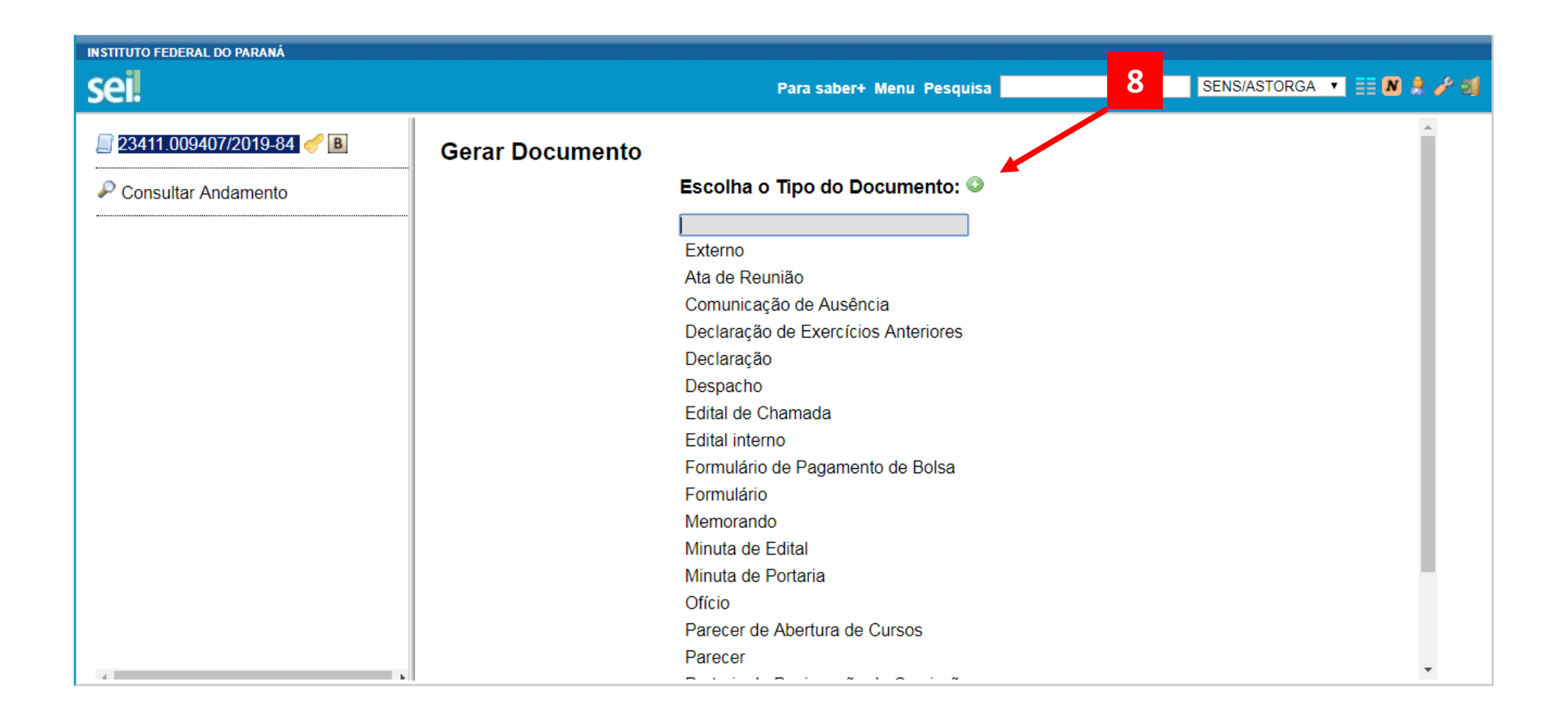

#### **13Gerar Documento** Confirmar Dados Voltar Ficha de Inscrição **9 Texto Inicial** O Documento Modelo ○ Texto Padrão **1 0 Nenhum** Descrição: **11** Anexo II - FICHA DE INSCRIÇÃO PARA CANDIDATO(A) AO CARGO DE REITOR(A)/DIRETOR(A)-GERAL Classificação por Assuntos: 011 - COMISSÖES. CONSELHOS. GRUPOS DE TRABALHO. JUNTAS. COMITÊS (inclusive Atos de Criação, Atas e Relatório ₽X 合导 Observações desta unidade: Nível de Acesso **12** ○ Público ◯ Sigiloso **Restrito** Hipótese Legal: Informação Pessoal (Art. 31 da Lei nº 12.527/2011)  $\mathbf{v}$

(9) Texto Inicial: **Nenhum**

(10) Descrição: Escreva **Anexo II – Ficha de Inscrição para Candidato ao cargo de Reitor(a)/Diretor(a) - Geral**

(11) Assunto: inclua o assunto 011 – COMISSÕES, CONSELHOS, GRUPOS DE TRABALHO, ...

(12) Em **Nível de Acesso** , selecione "Restrito", e então selecione a Hipótese Legal "Informação Pessoal".

(13) Clique em **Confirmar Dados**

(14) Será aberta uma nova janela. Desabilite o bloqueador de pop-up do seu navegador caso a janela não abra automaticamente.

(15) Copie e cole no local indicado o texto do arquivo ANEXO II – Ficha de Inscrição para Candidato ao Cargo de Reitor(a)/Diretor(a)-Geral. Insira seus dados nos campos adequados do formulário.

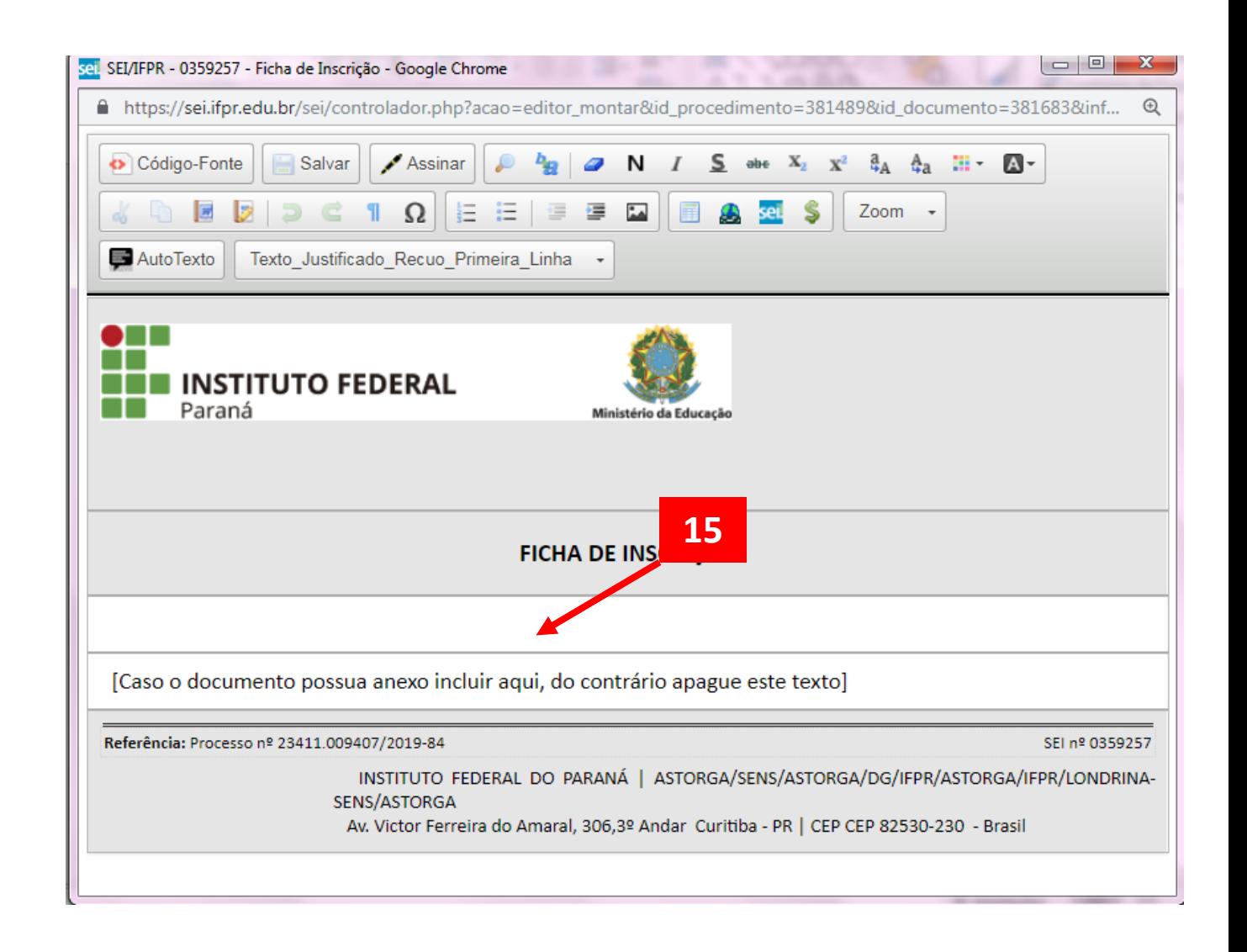

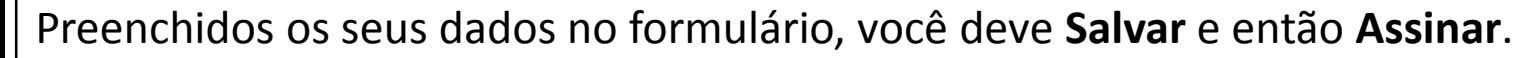

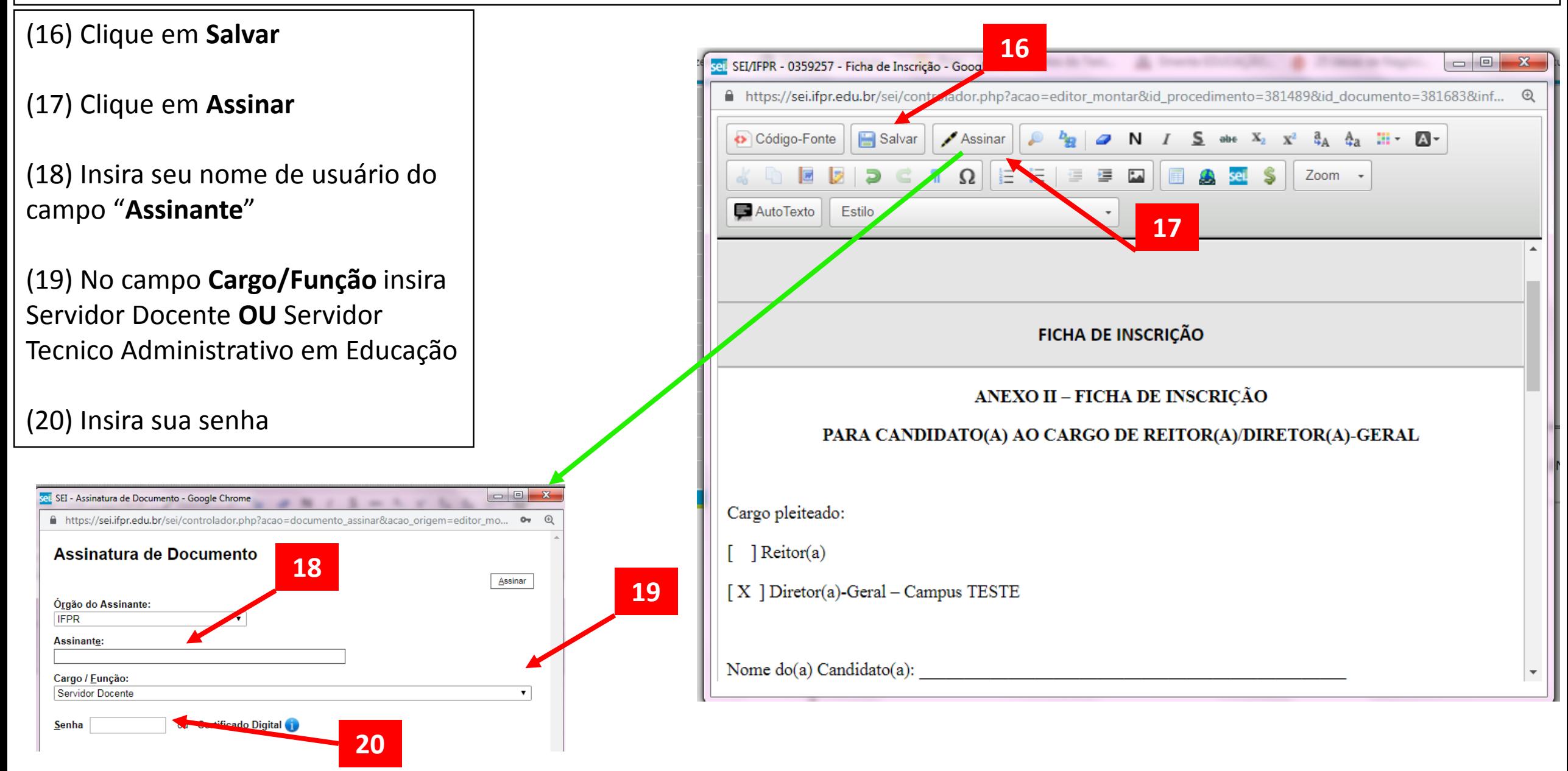

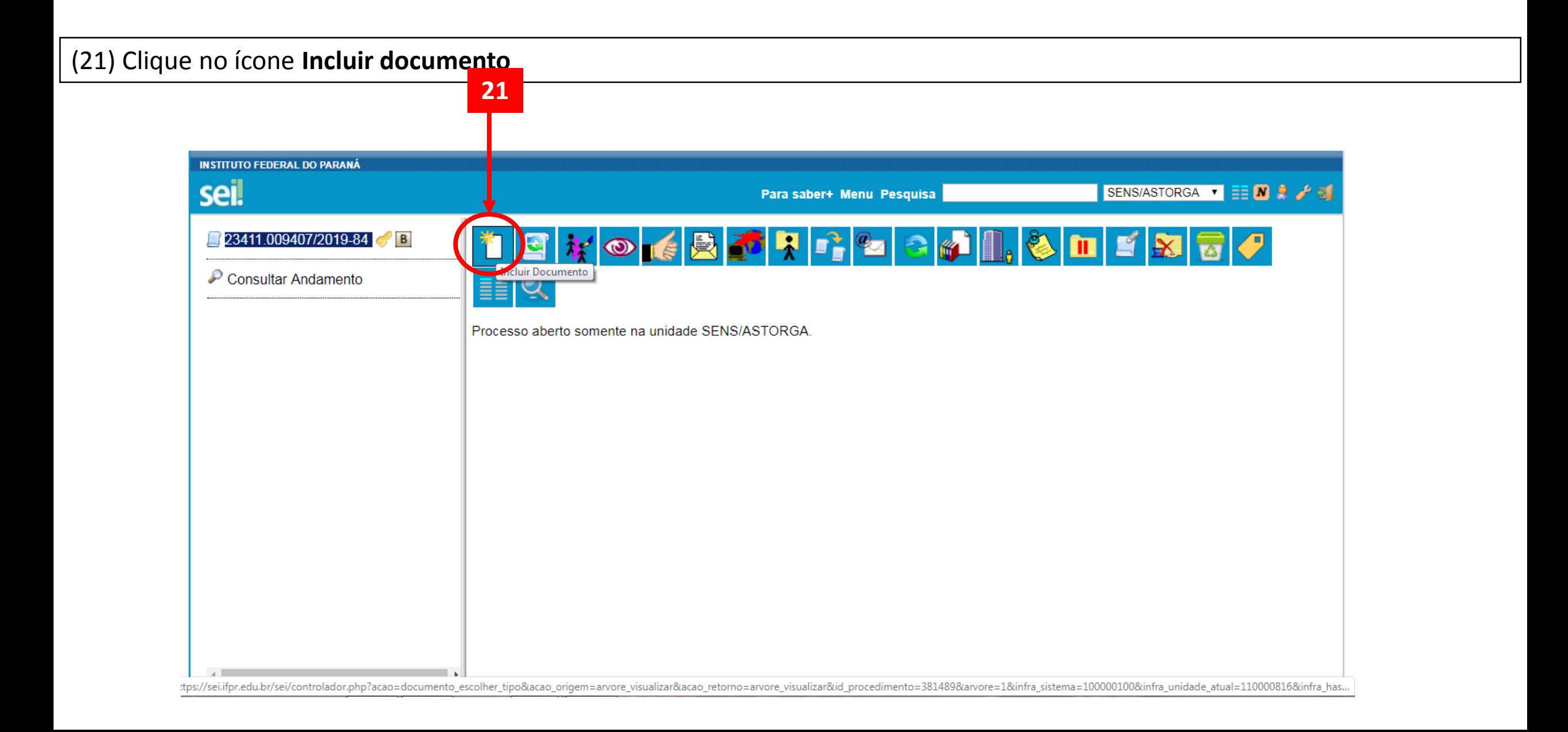

### (22) Selecione "**Externo**"

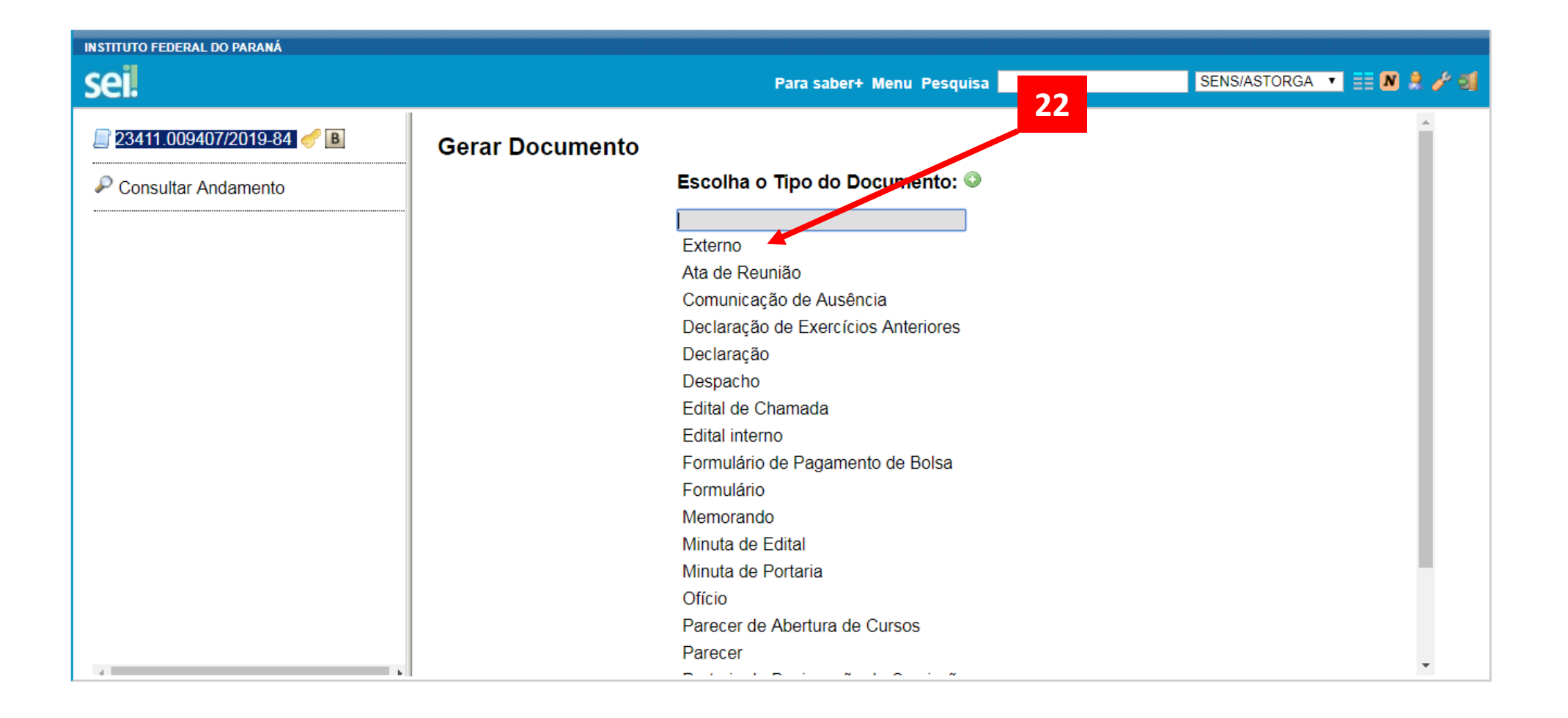

# (23) Tipo do Documento: **Anexo**

(24) Insira a data do documento (data da inscrição)

(25) Número/Nome da Árvore: escreva "**Cópia do Documento de Identificação**"

(26) Formato: **Nato-digital**

(27) Remetente: **O CANDIDATO (ínsita seu nome)**

(28) Interessados: já vem preenchido. Deve ser a Comissão competente e você mesmo

(29) Assunto: 011 – COMISSÕES,...

(30) Nível de Acesso: **Restrito (Informações Pessoais)**

(31) Clique em **Escolher arquivo** e anexe a cópia do seu documento de identificação.

RG.pdf

(32) Clique em **Confirmar dados**

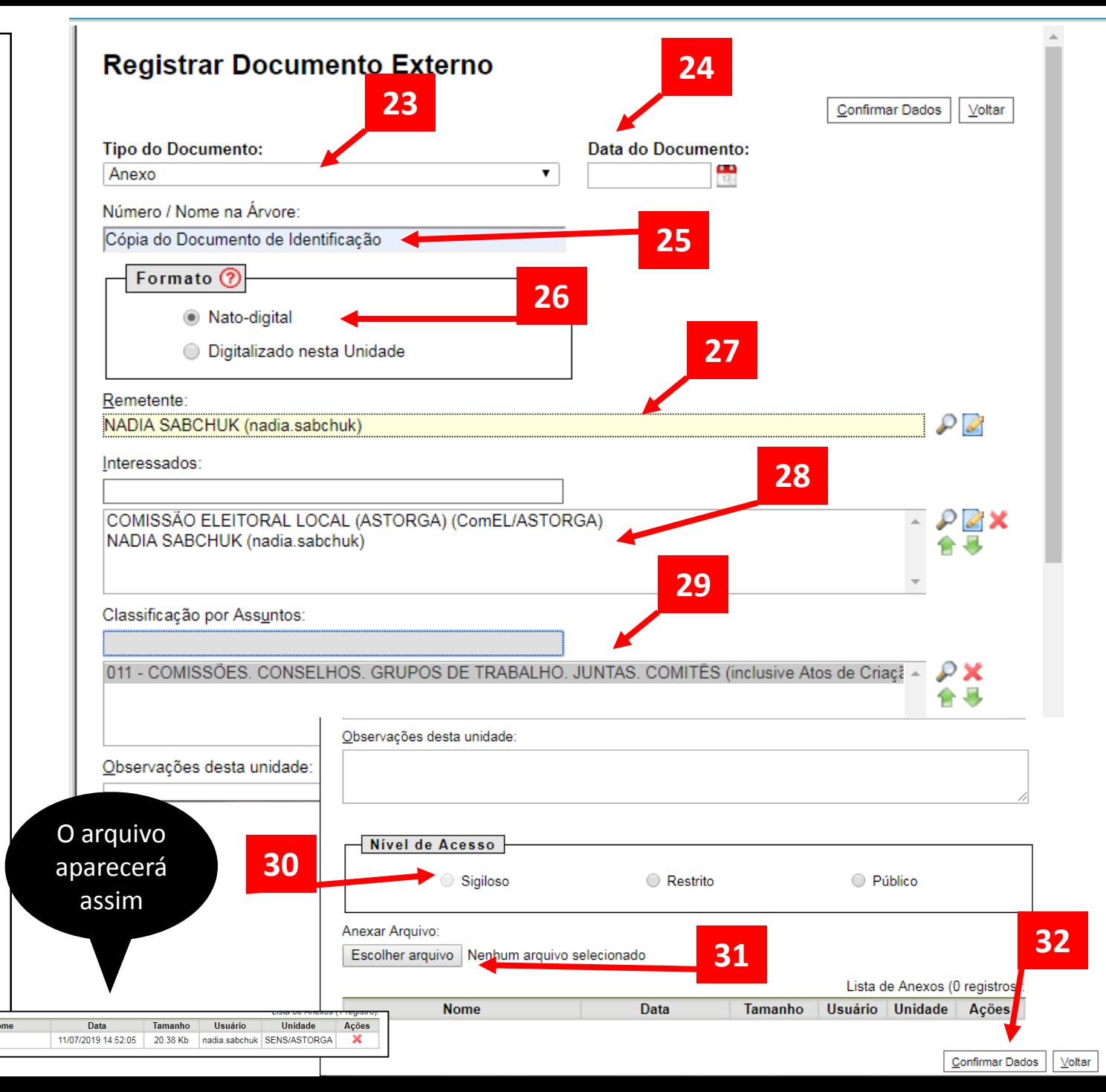

Agora você deve inserir a **AUTODECLARAÇÃO**.

#### (33) Clique no ícone **Incluir documento**

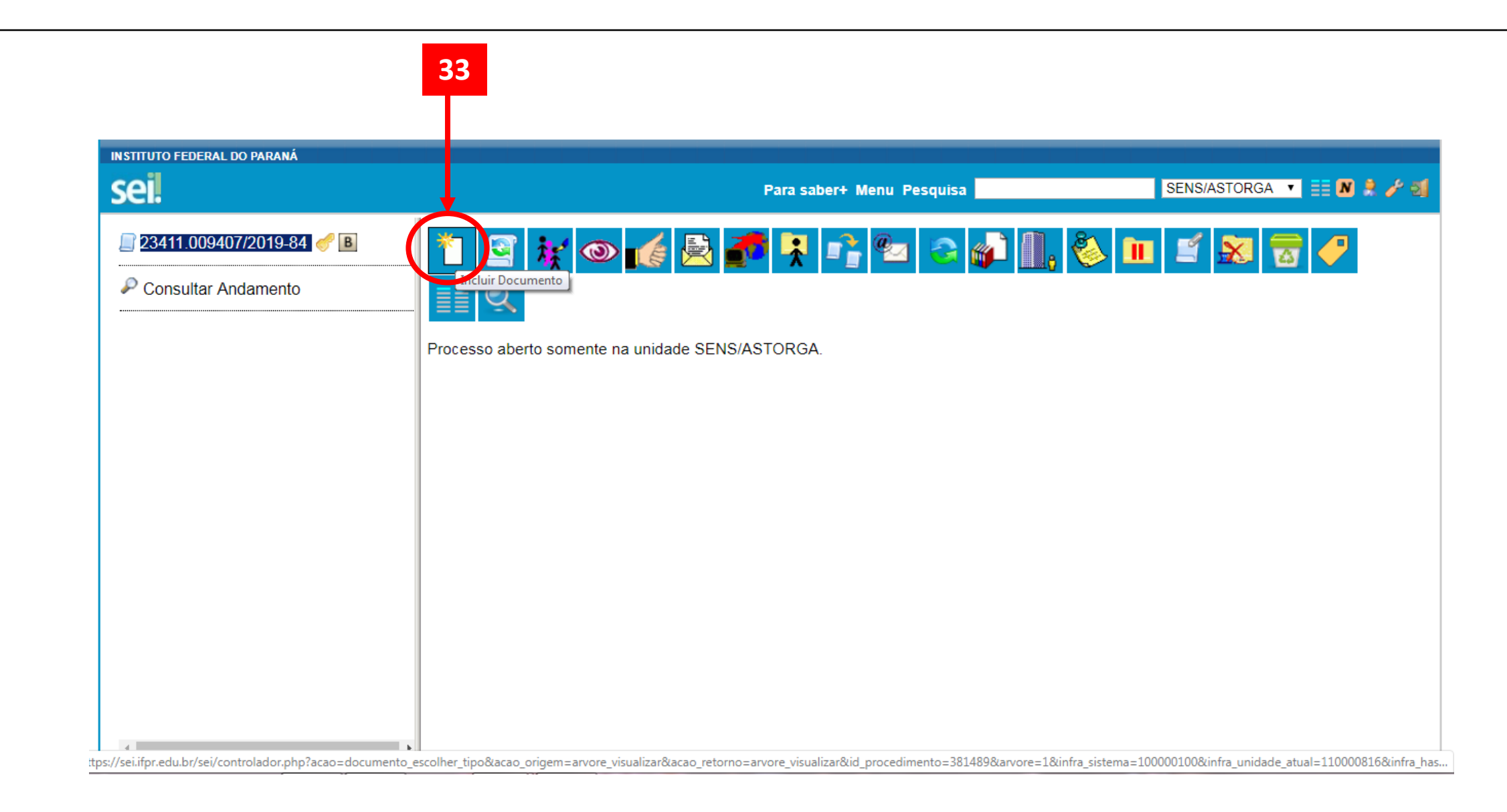

## (34) Selecione o tipo de documento: "**Declaração"**

Em seguida, siga os mesmos passos que você seguiu para a Ficha de Inscrição.

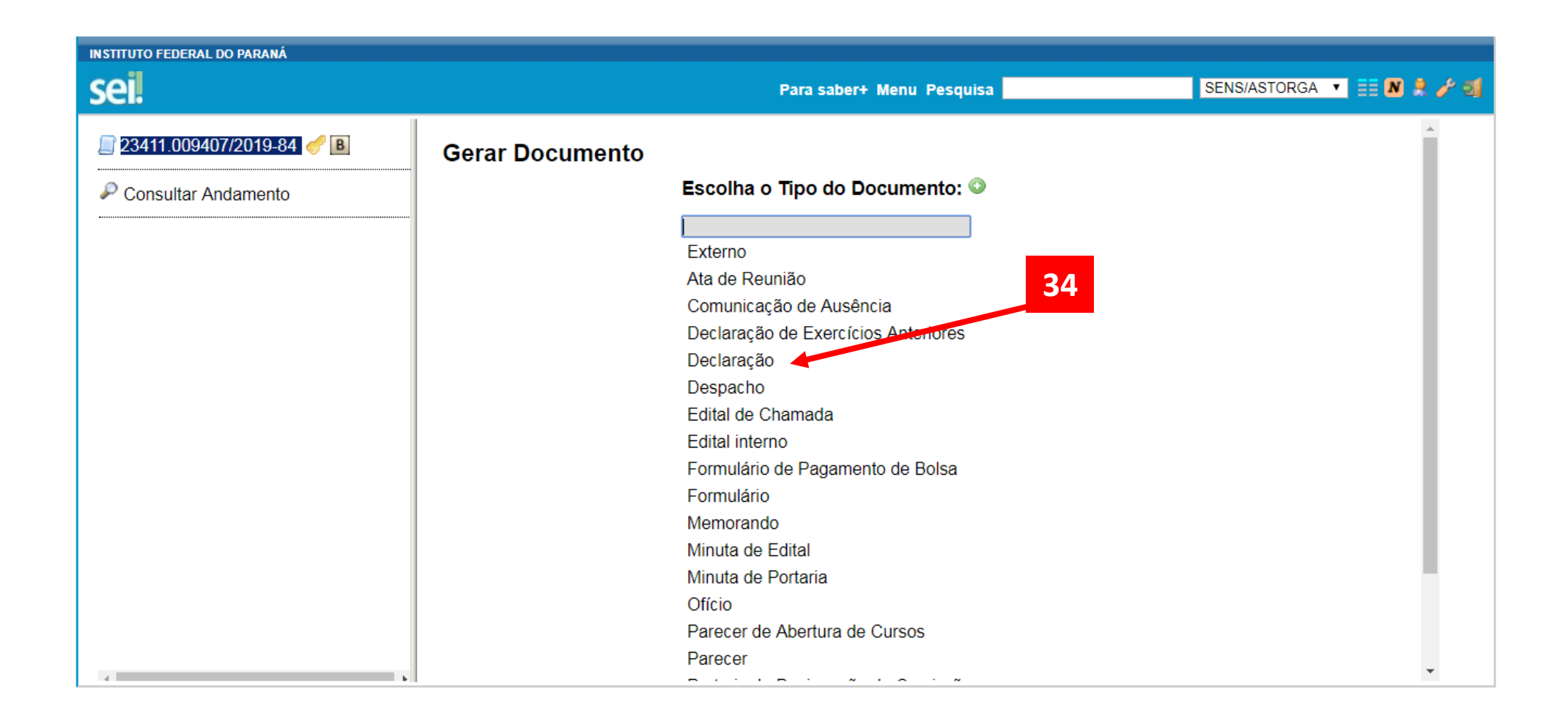

Agora, você deve inserir o **relatório de Dados Funcionais e relatório de Dossiê Consolidado - Provimento de Função**. Siga os mesmo passos que você seguiu para inserir a **Cópia do Documento de Identificação.**

Pronto! Você inseriu todos os documentos necessários.

(35) Clique no número do seu processo no canto superior esquerdo para abrir o menu do opções com botões ao lado direito (36)

(37) Clique em **Enviar processo**

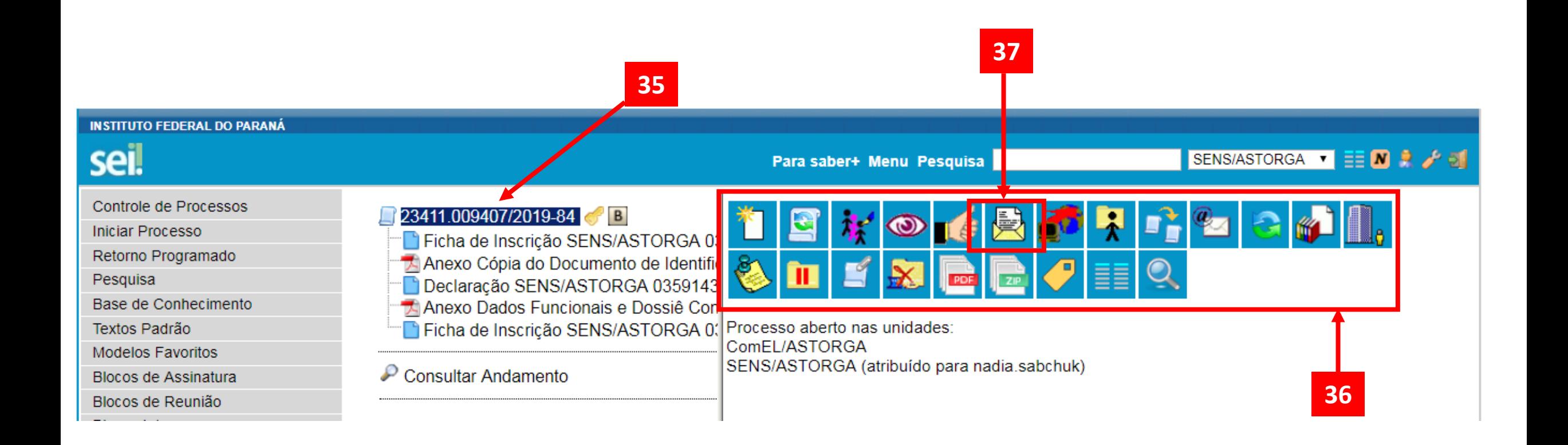

(38) Em Unidades, inclua a ComEL do seu campus (se candidato a Diretor-Geral) ou a ComEC (se candidato a Reitor).

(39) Mantenha o processo aberto na unidade atual.

(40) Clique em enviar.

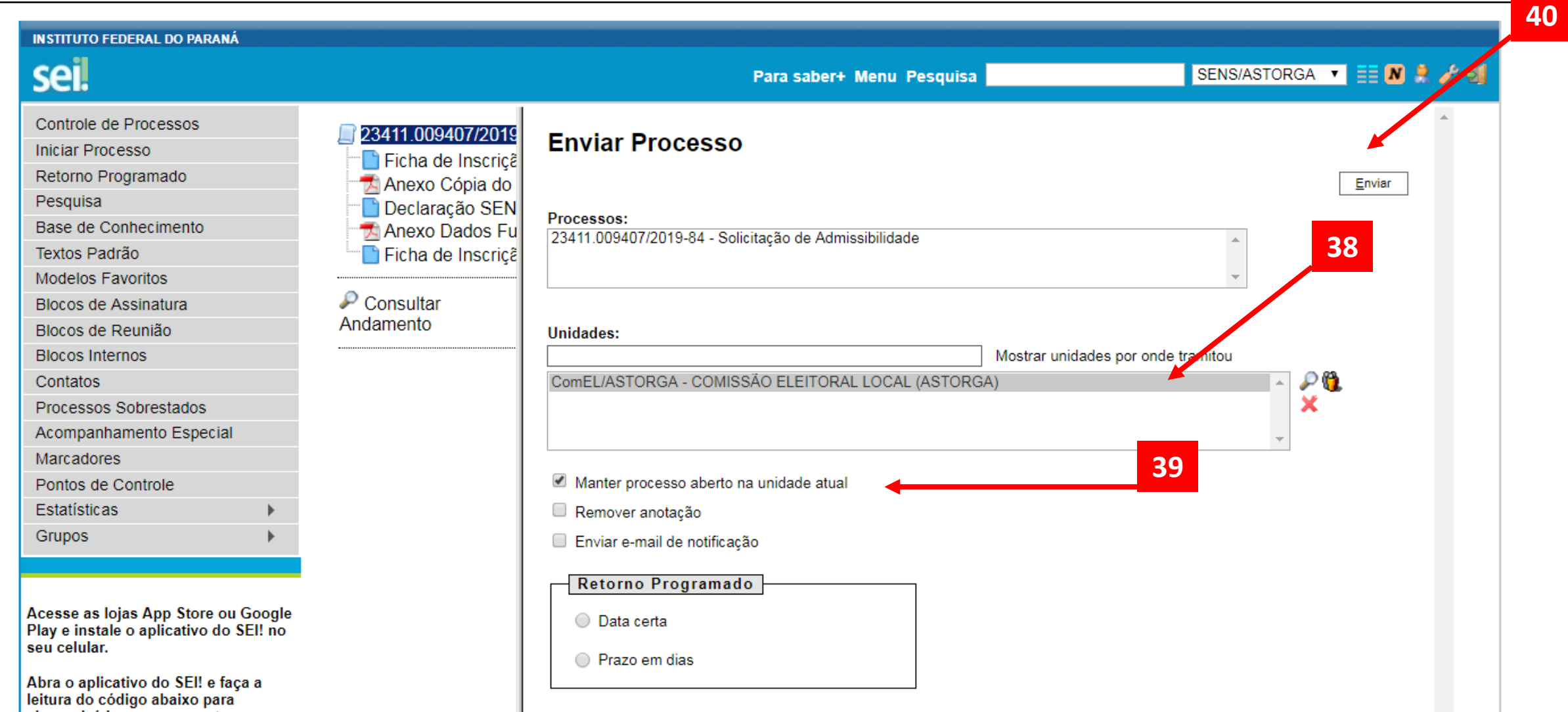

Pronto! Sua inscrição foi efetivada!

Em caso de dúvidas, entre em contato com a Comissão Eleitoral do seu campus ou com a Comissão Eleitoral Central (comissão.central2019@ifpr.edu.br)